## **Oracle® Augmented Business Visualization** Developer's Guide Release 20.2.1

September 2012

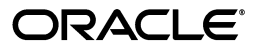

Oracle ABV Developer's Guide, Release 20.2.1

Copyright © 1999, 2012, Oracle and/or its affiliates. All rights reserved.

This software and related documentation are provided under a license agreement containing restrictions on use and disclosure and are protected by intellectual property laws. Except as expressly permitted in your license agreement or allowed by law, you may not use, copy, reproduce, translate, broadcast, modify, license, transmit, distribute, exhibit, perform, publish, or display any part, in any form, or by any means. Reverse engineering, disassembly, or decompilation of this software, unless required by law for interoperability, is prohibited.

The information contained herein is subject to change without notice and is not warranted to be error-free. If you find any errors, please report them to us in writing.

If this is software or related documentation that is delivered to the U.S. Government or anyone licensing it on behalf of the U.S. Government, the following notice is applicable:

U.S. GOVERNMENT RIGHTS Programs, software, databases, and related documentation and technical data delivered to U.S. Government customers are "commercial computer software" or "commercial technical data" pursuant to the applicable Federal Acquisition Regulation and agency-specific supplemental regulations. As such, the use, duplication, disclosure, modification, and adaptation shall be subject to the restrictions and license terms set forth in the applicable Government contract, and, to the extent applicable by the terms of the Government contract, the additional rights set forth in FAR 52.227-19, Commercial Computer Software License (December 2007). Oracle America, Inc., 500 Oracle Parkway, Redwood City, CA 94065.

This software or hardware is developed for general use in a variety of information management applications. It is not developed or intended for use in any inherently dangerous applications, including applications that may create a risk of personal injury. If you use this software or hardware in dangerous applications, then you shall be responsible to take all appropriate fail-safe, backup, redundancy, and other measures to ensure its safe use. Oracle Corporation and its affiliates disclaim any liability for any damages caused by use of this software or hardware in dangerous applications.

Oracle and Java are registered trademarks of Oracle and/or its affiliates. Other names may be trademarks of their respective owners.

This software or hardware and documentation may provide access to or information on content, products, and services from third parties. Oracle Corporation and its affiliates are not responsible for and expressly disclaim all warranties of any kind with respect to third-party content, products, and services. Oracle Corporation and its affiliates will not be responsible for any loss, costs, or damages incurred due to your access to or use of third-party content, products, or services.

Portions of this software Copyright 1996-2007 Glyph & Cog, LLC.

Portions of this software Copyright Unisearch Ltd, Australia.

Portions of this software are owned by Siemens PLM © 1986-2012. All rights reserved.

This software uses ACIS® software by Spatial Technology Inc. ACIS® Copyright © 1994-2008 Spatial Technology Inc. All rights reserved.

# **Contents**

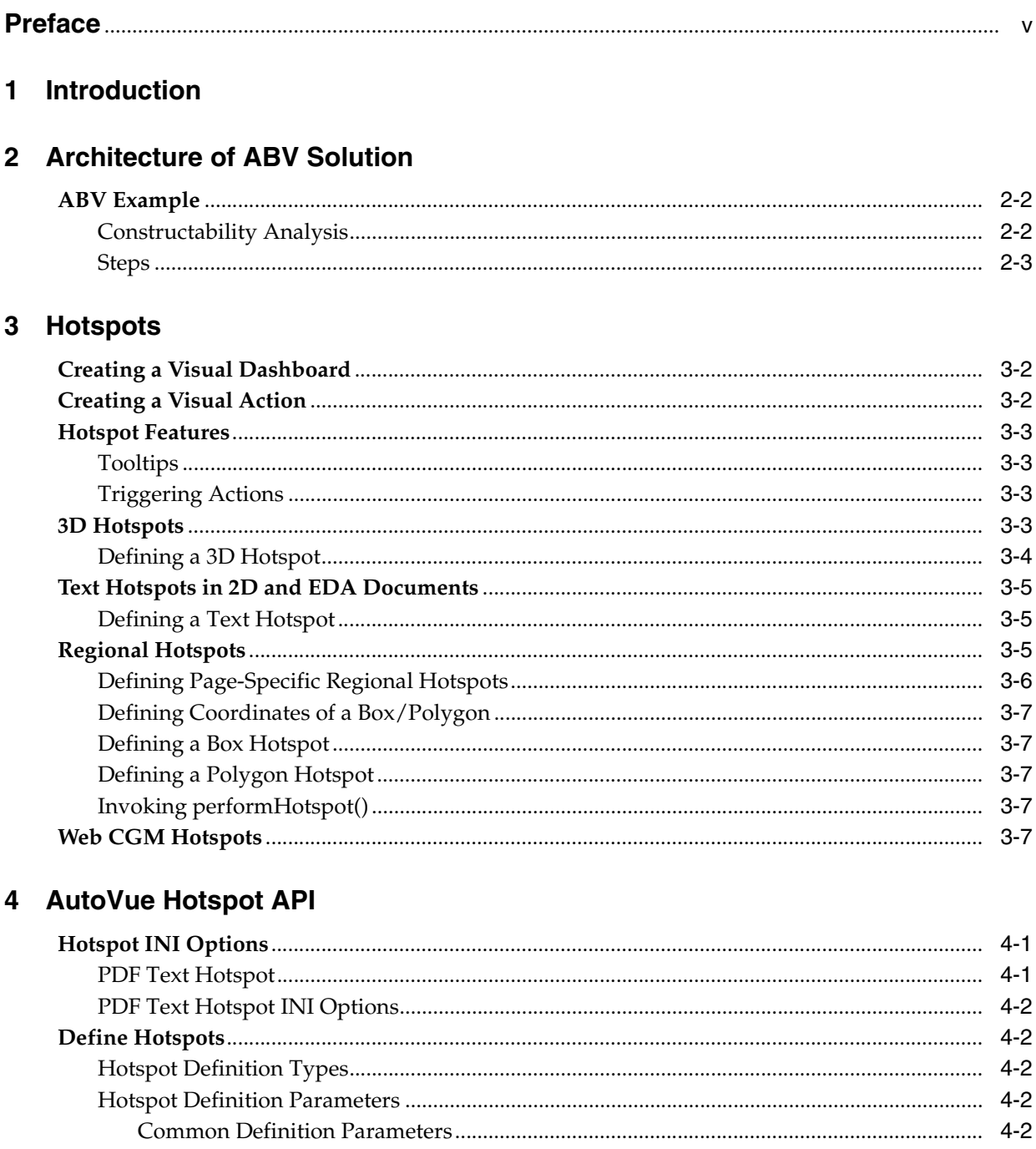

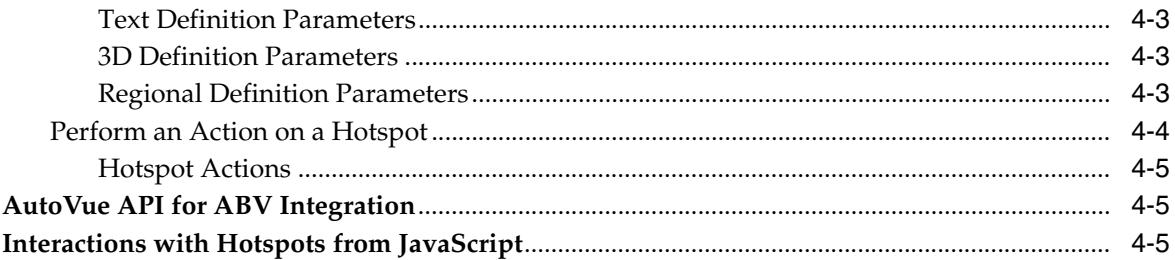

## 5 Hotspot Samples

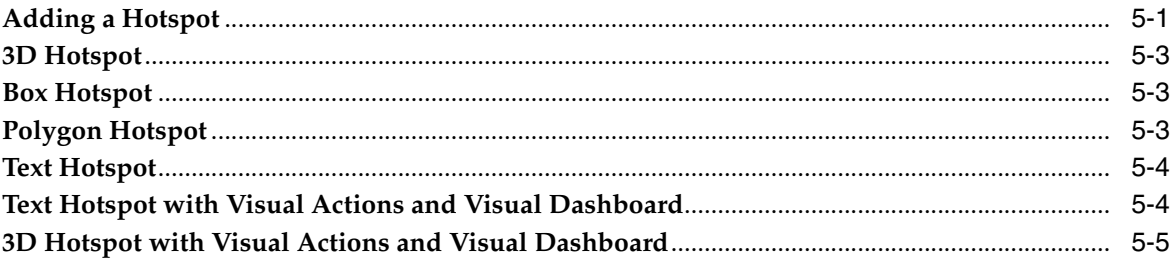

## 6 VueAction Sample

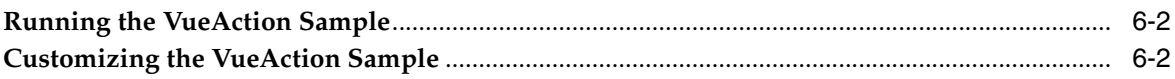

## 7 ABV Design and Security Recommendations

### 8 Feedback

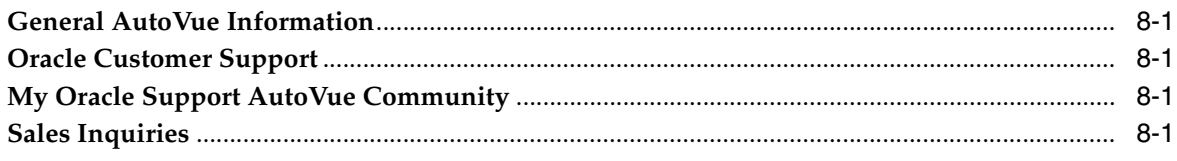

## **Preface**

<span id="page-4-0"></span>An Augmented Business Visualization (ABV) solution connects portion of documents to business data found in enterprise applications.

#### **Audience**

This document is intended for system integrators and developers looking to develop ABV solutions which enable users to access ERP data via hotspot links from a document.

## **Documentation Accessibility**

For information about Oracle's commitment to accessibility, visit the Oracle Accessibility Program Web site at http://www.oracle.com/pls/topic/lookup?ctx=acc&id=docacc.

#### **Access to Oracle Support**

Oracle customers have access to electronic support through My Oracle Support. For information, visit http://www.oracle.com/pls/topic/lookup?ctx=acc&id=info or visit http://www.oracle.com/pls/topic/lookup?ctx=acc&id=trs if you are hearing impaired.

## **Related Documents**

For more information, see the following documents:

- *AutoVue API Programmer's Guide*
- *VueBean Javadocs*
- *Oracle AutoVue Installation and Configuration Guide*
- *AutoVue Planning Guide*
- *AutoVue Integration SDK Overview*
- *Oracle AutoVue Web Services Overview*

## **Conventions**

The following text conventions are used in this document:

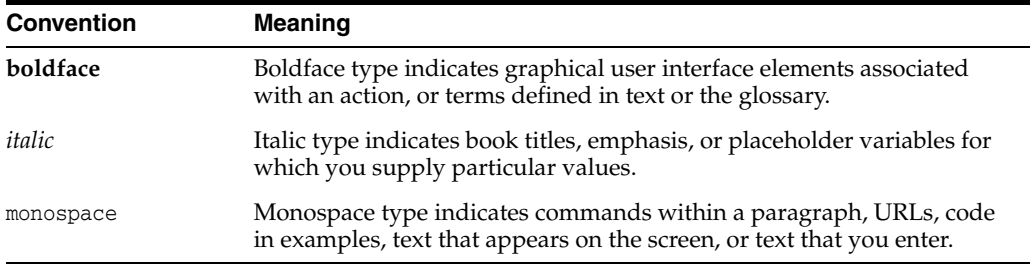

# **Introduction**

**1**

<span id="page-6-0"></span>Oracle's Augmented Business Visualization (ABV) solution creates bi-directional links between parts of a document and Enterprise Resource Planning (ERP) systems. This is done by integrating AutoVue with an enterprise application to query the ERP system through actionable hotspots or by highlighting assets. These hotspots can be used to trigger actions or business processes in the ERP from the documents. For example, a work order can be triggered by clicking on an asset in the drawing. You can also create a visual dashboard by highlighting hotspots in your document based on its ERP data. For example, all assets on a drawing that have had failures in the past 12 months can be highlighted. Note that hotspots can be implemented as text-based, regional (box or polygon), or 3D hotspots and can be page specific.

This document provides an overview of the ABV architecture, ABV use cases, and guidelines on how to create visual dashboards and visual actions using ABV's hotspot capability.

# **Architecture of ABV Solution**

<span id="page-7-0"></span>The ABV framework can be integrated with a number of enterprise systems. ABV interprets visual, non-visual, structured, and unstructured data. The following diagram details the workflow of an ABV solution:

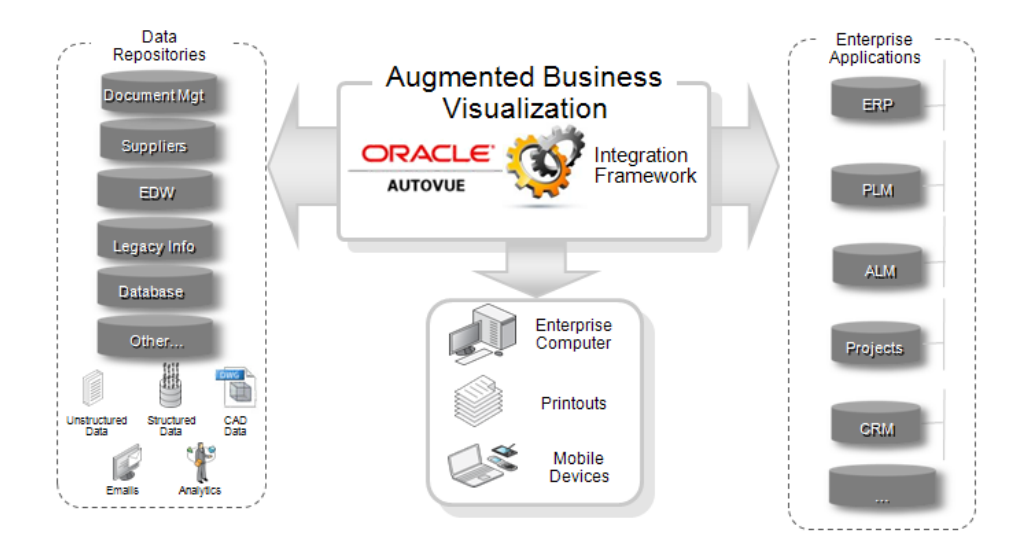

*Figure 2–1 ABV integration workflow*

Through the use of AutoVue hotspot capabilities, the ABV integration framework ties together all the individual components that make up the solution (data repository, AutoVue, and enterprise applications). The ABV integration coordinates with the backend systems and can be written in either Java or JavaScript.

Depending on how the ABV framework is configured, the hotspots can be set up as a visual action solution or as a visual dashboard solution.

#### *Figure 2–2 Visual action architecture*

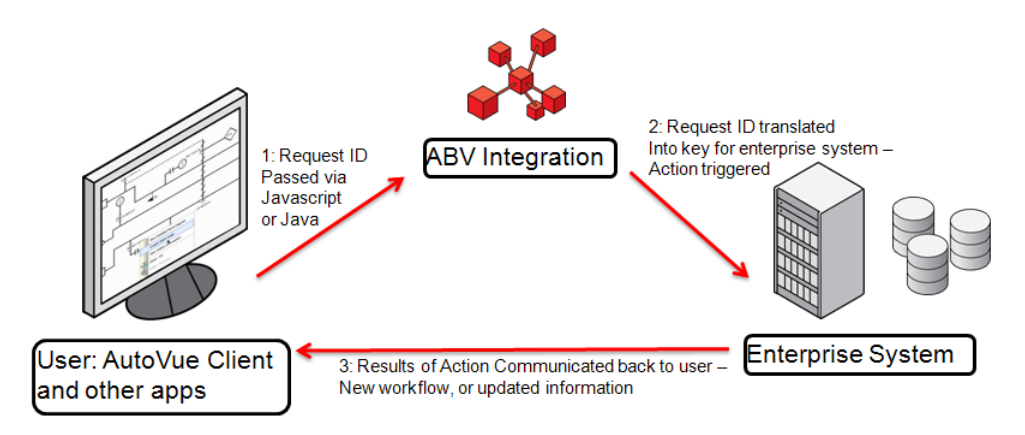

For visual actions, information is retrieved from the data repository when a user clicks on a text hotspot, regional hotspot, or 3D hotspot. A request identifier is passed to the ABV integration by the user. The ABV integration then translates the request ID into a key for the enterprise system and an action is triggered. The results of the action is communicated back to the user from the enterprise system.

#### *Figure 2–3 Visual dashboard architecture*

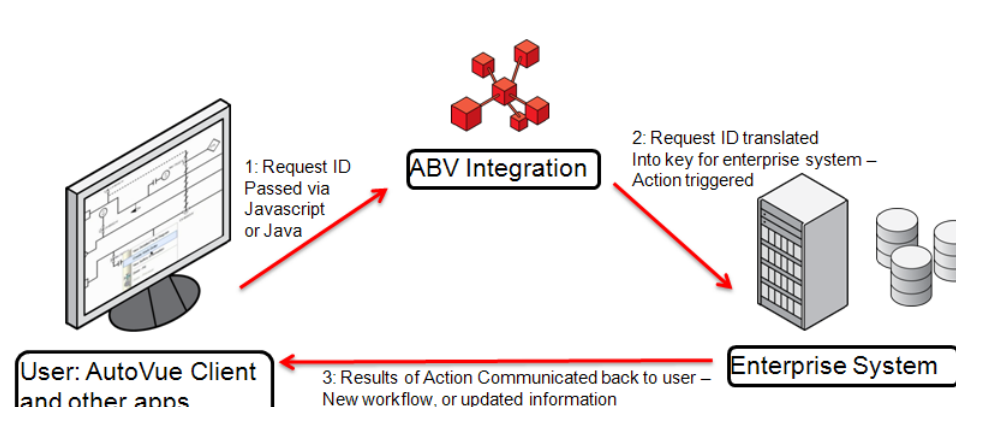

For visual dashboards, the ABV integration retrieves information for the dashboard from the enterprise system. This information is then passed to the hotspot identifiers and colors via json or xml.

For more information on hotspot configurations, refer to Chapter [3, "Hotspots"](#page-11-1). The following section provides a ABV example.

#### <span id="page-8-0"></span>**ABV Example**

The following example discusses how an ABV solution can be used when constructing large facilities.

For more information on how to create a visual action and/or visual dashboard, refer to Chapter [3, "Hotspots"](#page-11-1).

#### <span id="page-8-1"></span>**Constructability Analysis**

A construction company builds large on-shore plants. They work with sub-contractors who plan and perform the actual constructions tasks. However, the construction

company is responsible for assigning high-level tasks on a weekly basis and to ensure that all the materials and information (documentation, etc.) are available for the tasks. The overall project is divided into multiple areas, and each area has a construction manager.

The onsite construction manager performs a constructability analysis on a week-by-week basis to ensure that all the materials and documentation available for the work planned for that time. If the manager notices that some of the materials/documentation for the work planned during the new few weeks are not available, then they must identify other work that the subcontractor can perform until the materials/documentation are provided.

A main area of interest of the construction manager is the construction of pipelines in the plant. Each pipeline makes a connection between two pieces of equipment and is broken down into a series of ISOs—the split can be done on various criteria such as length or when the pipeline passes through different areas of the plant. The 3D model of the line is then broken down into segments based on the ISO. For construction purposes, each ISO is further broken down into spools, which are components that are individually assembled and welded into place.

The construction company uses a material management system to provide current availability information of components in a spool and to provide summary information indicating which ISOs and pipelines have all the materials available. For pipeline that are not completely available, the managements system can provide a list of ISOs or spools that are missing materials.

The construction manager would like to see each pipeline highlighted based on availability down the spool—where each spool will be colored in green (fully available), yellow (partly available), or red (not available). To view textual information for each spool, the construction manager can then click on a highlighted ISO to retrieve a list of which spools are available/unavailable.

#### <span id="page-9-0"></span>**Steps**

- **1.** The construction manager performs the constructability analysis for the next two weeks. He brings up a view of the area of plant he is responsible for in AutoVue.
- **2.** The construction manager requests a view of overall availability, and he sees lines 1, 4 and 5 show up fully in green, lines 2 and 3 show up partially in yellow, and lines 6 and 7 show up mostly in red - indicating that 1, 4 and 5 are fully available, lines 2 and 3 are partially available, and lines 6 and 7 are not available (he could also have requested material availability, or documentation availability with similar results).
- **3.** The construction manager starts Primavera, and consults the Primavera schedule. He determines that in the next two weeks the subcontractor should be working on lines 1, 2, 3 and 4. Since lines 2 and 3 are not fully available, he needs to identify an alternative plan.
- **4.** In AutoVue, the manager investigates further. Line 2 has relatively few yellow ISOs, so he looks at Line 2 first. By clicking on the yellow ISOs in line 2 a side panel is updated to show the list of available spools in the ISO. With this information, he is able to determine that each of the yellow ISOs in line 2 have enough material available to start construction, and should not delay the work.
- **5.** The construction manager looks at line 3. It has more yellow ISOs, and by clicking on each ISO he determines that it is not safe to start construction on line 3 as it would likely involve a delay to the project.
- **6.** Since line 5 is displayed fully in green, he looks at the schedule and sees that line 5 is not scheduled to be started for another 3 weeks, even though all of the materials are available today. As a result, he adjusts the schedule to reflect that line 5 will be started this week, and line 3 will be started in 3 weeks since he expects the materials for line 3 will be available by then.
- **7.** The construction manager creates the work packages for the subcontractor to start work on lines 1, 2, 4 and 5.

# <span id="page-11-1"></span>**3 Hotspots**

<span id="page-11-0"></span>AutoVue's hotspot capabilities allow system integrators to create links between objects in AutoVue's data model and objects in an external system. With this hotspot feature, an ABV solution can be built that integrates AutoVue tightly into other applications. By clicking on an area of a document in AutoVue, a visual action is triggered and/or information displays in other applications. With visual dashboards, you can expose data from enterprise systems visually by changing the hotspot color.

AutoVue provides the following capabilities around hotspots:

- Hotspot definitions.
- Visual Dashboard: A visual representation of data connection information defining AutoVue Hotspots linked to external objects. Refer to ["Creating a Visual](#page-12-0)  [Dashboard"](#page-12-0).
- Tooltip to display on the hotspots defined in AutoVue. Refer to ["Tooltips".](#page-13-1)
- Customization for hotspot selection notification.
- Customization of hotspot color.
- Visual Actions: Customization for available actions for selected hotspots. Refer to ["Creating a Visual Action".](#page-12-1)

AutoVue provides the ability to define the following types of hotspots:

- Text-based hotspots in 2D, EDA, and PDF documents (based on patterns of text in the document). Refer to ["Text Hotspots in 2D and EDA Documents"](#page-15-0).
- Regional (box and polygon) hotspots in 2D, EDA, PDF and graphic documents are defined by world-coordinates on the page. Refer to ["Regional Hotspots".](#page-15-2)
- Hotspots based on 3D attribute names and/or values. Refer to ["3D Hotspots"](#page-13-3).
- Hotspots in Web CGM files which can be defined by the Name, ID, or URI parameters. Refer to ["Web CGM Hotspots"](#page-17-4).

**Note:** It is possible to extend the AutoVue applet using the VueAction() method to implement a hotspot action. Refer to the "Custom VueAction" chapter in the *AutoVue API Programmer's Guide* for a VueAction() hotspot example.

## <span id="page-12-0"></span>**Creating a Visual Dashboard**

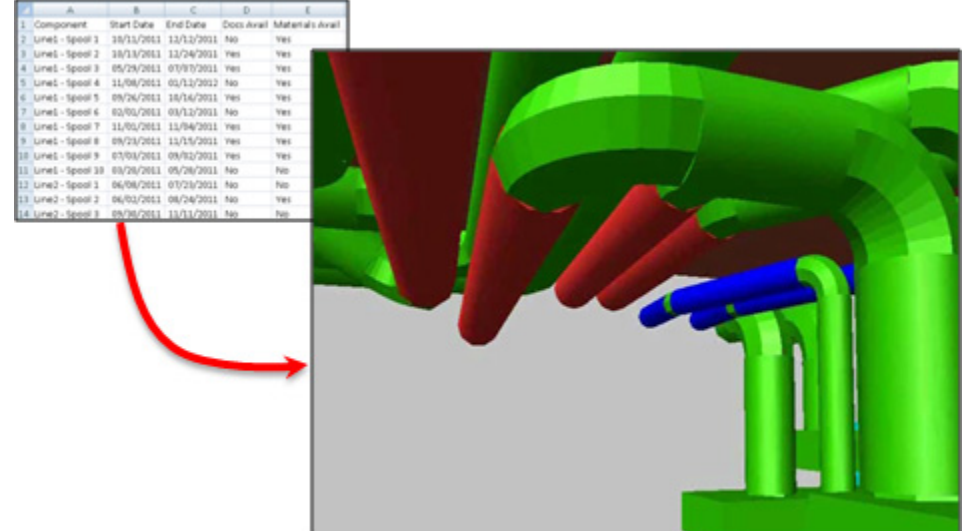

#### *Figure 3–1 Visual dashboard*

Your enterprise application can highlight hotspots in your document based on its ERP data, creating a visual dashboard. The visual dashboard displays structured data (enterprise application data) on top of a drawing by using color-coded hotspots based on the business data of a document.

Hotspots of all types can be highlighted by providing the hotspot definition key, the appropriate hotspot key, and the desired hotspot color.

To create a visual dashboard, you can highlight various hotspot entities in specific colors:

- Hotspots of all types can be highlighted by providing the hotspot definition key, the appropriate hotspot key, and the desired color.
- Each hotspot entity must be mapped to the appropriate color by the ABV integration.

### <span id="page-12-1"></span>**Creating a Visual Action**

A visual action is a hotspot that triggers actions in your enterprise application. These actions can include highlighting an area of the document, zooming into a component, opening a browse dialog, and so on.

Actions can be defined for the following:

- Single-Click
- Double-Click
- Selecting a named action from the RMB menu.

Action handlers can be defined to retrieve the appropriate information as follows:

- Definition key for the hotspot definition used.
- Hotspot key to identify the hotspot element being acted upon.
- The action to perform.
- Any modifiers keys (Shift, Alt, and so on) that are active when the action is started.

#### <span id="page-13-0"></span>**Hotspot Features**

AutoVue supports the following user interactions with hotspots.

#### <span id="page-13-1"></span>**Tooltips**

An active hotspot highlights to indicate that it has an action when a mouse curser hovers over it. Additionally, a tooltip appears describing the hotspot's functionality.

In the event there are multiple layers of tooltips (markup, measurement, hotspot, and so on) that are associated to an object in the drawing, only one tooltip appears. Which tooltip appears depends on the tooltip's priority ranking in the stack of tooltips.

**Note:** The markup tooltip has top priority.

- Markup tooltip
- Measurement tooltip
- Hotspot tooltip
- EDA entity information tooltip
- Hyperlink tooltip

#### <span id="page-13-2"></span>**Triggering Actions**

When a user clicks on a hotspot, a notification is fired to the ABV integration with the information identifying the clicked hotspot and the mouse action--single-click, double-click, and right mouse button (RMB) action--as well as keyboard modifiers (Ctrl, Shift, Alt).

As with tooltips, when triggering an action the following precedence rules are used:

**Note:** The markup entity has top priority.

- Markup: Consumes the mouse action.
- Measurement: Consumes the mouse action.
- Hotspot: Notifies the external application but does not consume the mouse action and allows the subsequent layers to the mouse clicks as well.
- Hyperlink: Does not consume the mouse action.
- EDA Entity selection, 3D Entity selection, Entity properties on double-click, and so on.

#### <span id="page-13-3"></span>**3D Hotspots**

In 3D files, hotspots are defined by the attribute name. Optionally, an attribute value can be defined. If no attribute value is provided, then AutoVue identifies all parts with the attribute name as a hotspot. That is, the attribute value is used by AutoVue as a key to identify the hotspot attached to the owner part.

*Figure 3–2 3D Hotspot*

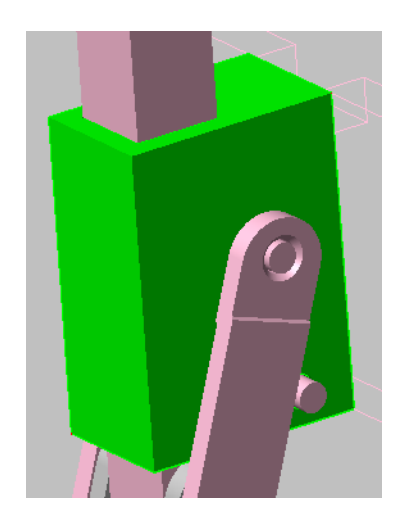

3D hotspots can be used to connect a 3D model to unstructured data such as order status, delivery dates, and so on. By setting up a visual dashboard in the 3D model, all this information can be pulled from an ERP and displayed in real-time.

The following sections describe how to initialize a 3D hotspot and design recommendations.

#### <span id="page-14-0"></span>**Defining a 3D Hotspot**

Take the following into consideration when defining 3D hotspots.

- Hotspots are not supported on 3D PMI entities.
- Attribute name or value used in 3D hotspot definitions cannot contain regular expressions. The attribute name/value should not contain any leading or trailing spaces and should exactly match the attribute name/value in the model (case-sensitive).
- AutoVue supports attribute names/values that contain a semi-colon (;). You must precede the semi-colon with a backslash  $(\cdot)$ .
- Internal attributes that AutoVue displays in 3D models (for example, Mesh Resolution, Transparency, and Layers) should not be used when defining hotspots.
- To prevent conflicts in highlight color, it is recommended to use the Bounding Box Highlight for a 3D selection (default AutoVue setting) instead of the Entity Highlight.
- If a hotspot is defined with density as an attribute, then the specified density value must be the same value saved in the native file without measurement units.
- It is not recommended to define hotspots with attributes that the user can modify after the model loads (for example, Color, Transparency, Display/Render Mode, Visibility, Highlight Color, and Bounding Box Color). If these attributes are used and changed by the user during the file session, then the hotspots may behave inconsistently.

## <span id="page-15-0"></span>**Text Hotspots in 2D and EDA Documents**

Text hotspots are supported in 2D and EDA documents. They are based on regular expressions filtering graphical text strings based on AutoVue's text search. You can use regular expressions in the hotspot definition.

```
Figure 3–3 Text Hotspot
```
While the basic sh haven't changed mu years, there have variations on the special types for newspapers, and bi

Text hotspot can be used to trigger actions such as Create WorK Order or Open Detailed Parts Diagram from assets in P&ID diagrams. These hotspots can be clicked to retrieve and display asset information such as failure and repair history, working status, and so on.

The following sections describe how to define a text-based hotspot, what types of text and file formats are supported, and design recommendations.

#### <span id="page-15-1"></span>**Defining a Text Hotspot**

You must use regular expressions in the hotspot definition in order to search for text in the document. Since AutoVue uses the Java library, it relies on Java's regular expression guidelines. For more information, refer to the Java regular expression guidelines at

http://java.sun.com/developer/technicalArticles/releases/1.4regex

Take the following into consideration when defining text hotspots.

- Text hotspot support is not available for raster formats, archive formats, Microsoft Office, Excel, RTF, and Outlook formats.
- Since text hotspots can only be detected on searchable text, text stored in Windows Metafiles (WMF/EMF) cannot be used for hotspotting.
- If there are multiple occurrences of a text, then they are all handled as valid hotspots.
- To be recognized as a text hotspot, characters in a string must share the same baseline. For example, a string with a normal text and a superscript text cannot be recognized as a single hotspot as they have different baselines. Alternately, regional hotspots can be applied.
- For PDF text with large spacing between characters, it is recommended to use the ADVANCEGAP INI option. For more information, refer to ["PDF Text Hotspot"](#page-18-3).
- Strings that include curved text (curved baseline) cannot be used as a text hotspot. Alternately, regional hotspots can be applied to include the curved text.

### <span id="page-15-2"></span>**Regional Hotspots**

Regional hotspots can be defined in 2D, EDA, and Raster files. The hotspots can either be drawn as a box or a polygon. The dimensions/extents for the hotspots are based on the coordinates displayed in the AutoVue status bar. Optionally, a user key can be used by AutoVue as an identifying key for the hotspot. If the user key is not provided, then an empty (string) key is used.

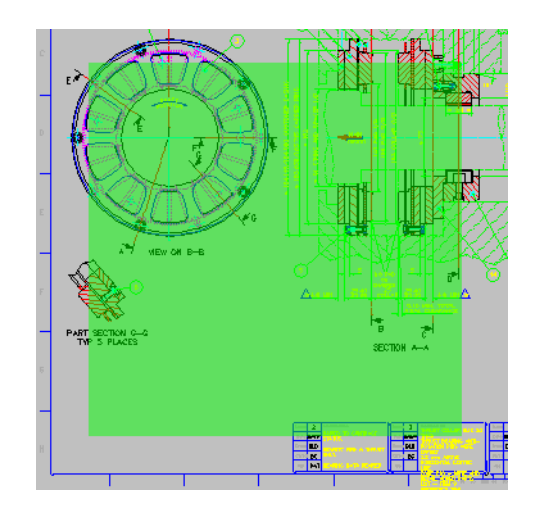

*Figure 3–4 Box Hotspot*

*Figure 3–5 Polygon Hotspot*

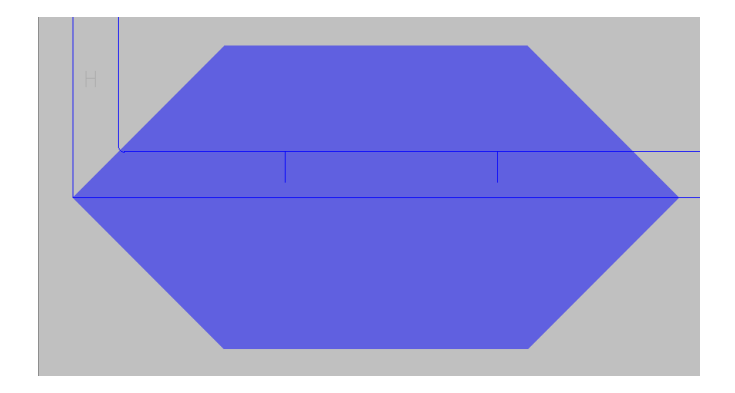

Take note of the following when defining regional hotspots:

- Regional hotspots are not supported for archive formats, Microsoft Word, Microsoft Excel, Microsoft Outlook, RTF formats.
- Vector files and raster files do not use the same World Coordinate System in AutoVue. Vector files use the bottom-left corner of the client area as the origin and the Y-axis oriented down-top, while the raster files use the Top-Left corner as the origin and the Y-axis oriented top-down. This mismatch is already exposed in AutoVue with the current user interface (UI) because the mouse position is reported in World Coordinates System on the Status Bar of the UI. Since regional hotspots are provided relative to World Coordinate System, the regional definitions need to consider this difference between raster and vector files.

#### <span id="page-16-0"></span>**Defining Page-Specific Regional Hotspots**

When working with multi-page documents, it may be required to define page-specific regional hotspots. For example, a floor plan of interest may be on the second or third page of PDF. As a result, a new parameter allows the administrator to specify the

pages where to apply the define regional hotspot. Refer to Chapter [4, "AutoVue](#page-18-4)  [Hotspot API"](#page-18-4) for information on the DEFINITION\_PAGE parameter.

#### <span id="page-17-0"></span>**Defining Coordinates of a Box/Polygon**

To define the coordinates of a box/polygon in a drawing, you can outline the box/polygon with a markup entity and then dump the coordinates to the regional hotspot definition. The status bar displays the world coordinates of the mouse position. The box/polygon hotspot can be manually defined to use these coordinates. For more information, refer to ["Polygon Hotspot"](#page-26-3) for an example of using a markup entity to create a polygon hotspot.

#### <span id="page-17-1"></span>**Defining a Box Hotspot**

A box hotspot is defined by minimum and maximum points. Where {X1, Y1} and {X2, Y2} are the coordinates of the box minimum and maximum points, respectively. Refer to Chapter [4, "AutoVue Hotspot API"](#page-18-4) for information on the DEFINITION\_BOX parameter.

#### <span id="page-17-2"></span>**Defining a Polygon Hotspot**

A polygon hotspot can include an arbitrary number of sides.You can define as many sides as required for a polygon hotspot: (x1, y1), (x2, y2),..., (x*n*, y*n*). Where *n* is the number of sides of the polygon. Refer to Chapter [4, "AutoVue Hotspot API"](#page-18-4) for information on the DEFINITION\_POLYGON parameter.

#### <span id="page-17-3"></span>**Invoking performHotspot()**

To perform an action on a regional hotspot, the definition key and hotspot key parameters must be defined for performHotspot(). The hotspot key for regional hotspots is the user key. If the user key is not provided then an empty (string) key is used. For more information, refer to ["Perform an Action on a Hotspot"](#page-21-1).

#### <span id="page-17-4"></span>**Web CGM Hotspots**

In Web CGM files, hotspots are defined in the native file. The hotspot information contains three attributes:

- Name
- ID
- URI

External systems can interact with these hotspots using the VueBean API using a given name. AutoVue matches the name to the ID property of the hotspot. If this fails, AutoVue matches the name to the Name property in order to highlight a specific hotspot. The definition key is always provided by the user (as with all hotspot definitions). The Web CGM hotspots include a hotspot key and definition key and are handled in the same manner as all other hotspots.

# <span id="page-18-4"></span>**AutoVue Hotspot API**

<span id="page-18-0"></span>The AutoVue Application Programming Interface (API) is a Java-based toolset that provides tools to modify the functionality of Oracle's AutoVue client, and allows you to create your own customized Java applets/applications based on AutoVue API components. For more information on the AutoVue API, refer to the *AutoVue API Programmer's Guide*.

The AutoVue API's jVue class includes two methods that handle hotspots:

- setHotSpotHandler(): Defines hotspot
- performHotSpot(): Performs action on a hotspot

#### <span id="page-18-1"></span>**Hotspot INI Options**

When working with 2D, EDA, PDF and graphic documents, through the use of the Augmented Business Visualization (ABV) integration framework, you can add AutoVue's hotspot capabilities to create links between objects in AutoVue's data model and objects in an external system.

AutoVue provides the following configuration options for hotspots.

#### <span id="page-18-3"></span><span id="page-18-2"></span>**PDF Text Hotspot**

Syntax and additional information for the option described here is in section ["PDF Text](#page-19-0)  [Hotspot INI Options"](#page-19-0).

AutoVue provides you the ADVANCEGAP INI option to recognize PDF text with large spacing between characters as a single hotspot The value should be less than the maximum number of spaces between consecutive strings. Note that one space is equal to a 1/4 of the height of the font text.

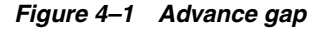

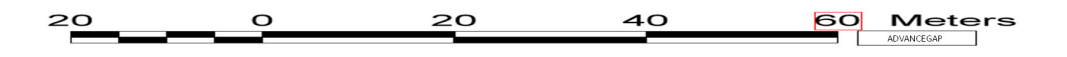

For more information on available INI options, refer to the *Oracle AutoVue Viewing Configuration Guide*.

#### <span id="page-19-0"></span>**PDF Text Hotspot INI Options**

All of the following options should be placed in the [HOTSPOTS] header of the INI file.

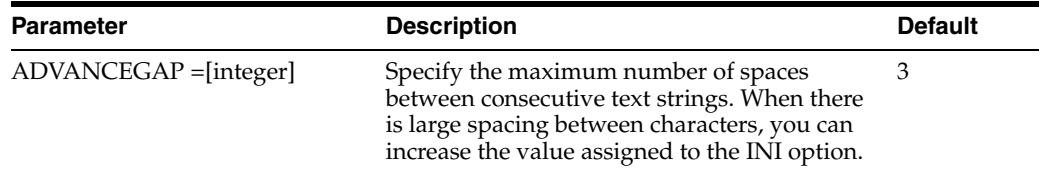

## <span id="page-19-1"></span>**Define Hotspots**

setHotSpotHandler (final String definitionType, final String definitionKey, final String Definition)

This method sets the hotspot handler for a given hotspot definition. This should typically be called before opening the file. It initializes hotspots in the files opened in AutoVue based on external application data.

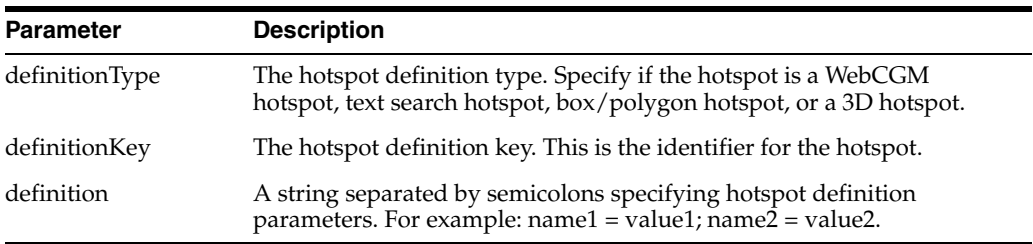

#### <span id="page-19-2"></span>**Hotspot Definition Types**

Hotspot definition types supported in *setHotSpotHandler()*:

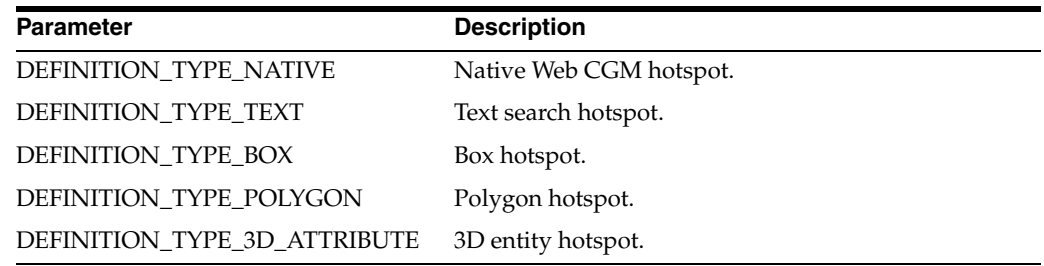

#### <span id="page-19-5"></span><span id="page-19-4"></span><span id="page-19-3"></span>**Hotspot Definition Parameters**

The following are hotspot definition parameters supported in the key-value string parameter (definition) of the method *setHotSpotHandler()*.

#### **Common Definition Parameters**

The following are definition parameters that are common for all hotspots.

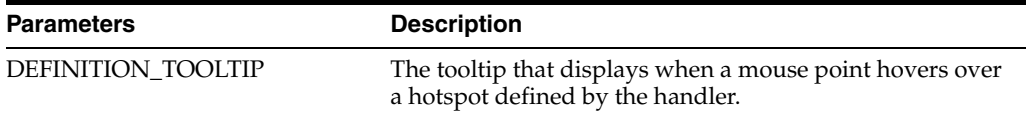

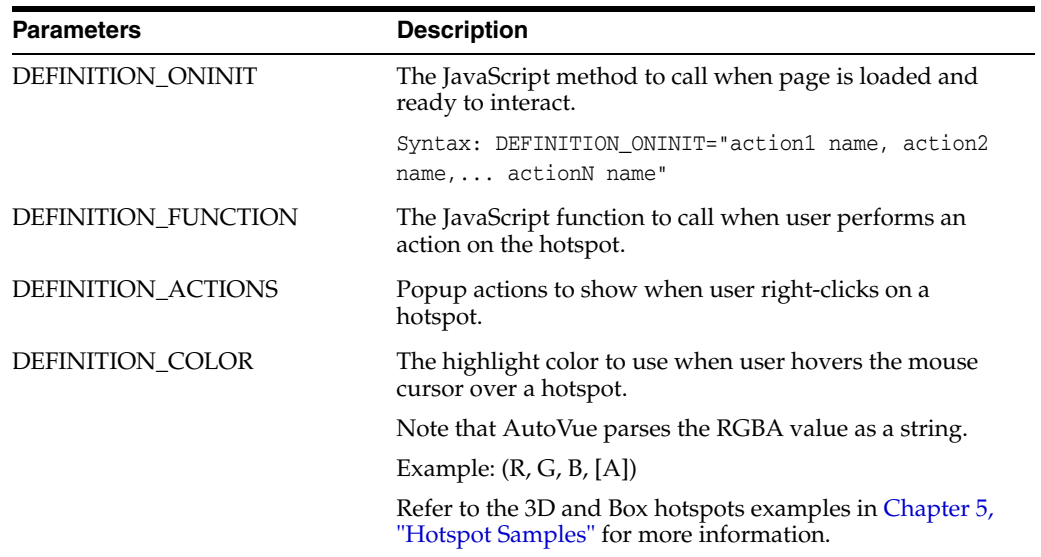

#### <span id="page-20-0"></span>**Text Definition Parameters**

The following are definition parameters for text hotspots.

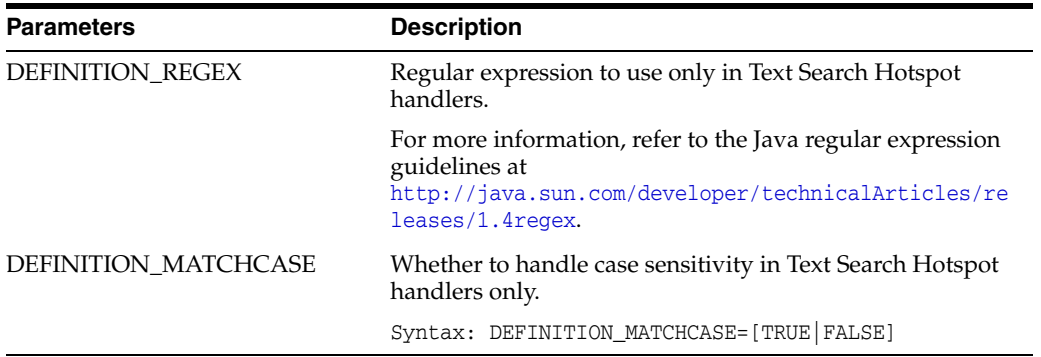

#### <span id="page-20-1"></span>**3D Definition Parameters**

The following are definition parameters for 3D hotspots

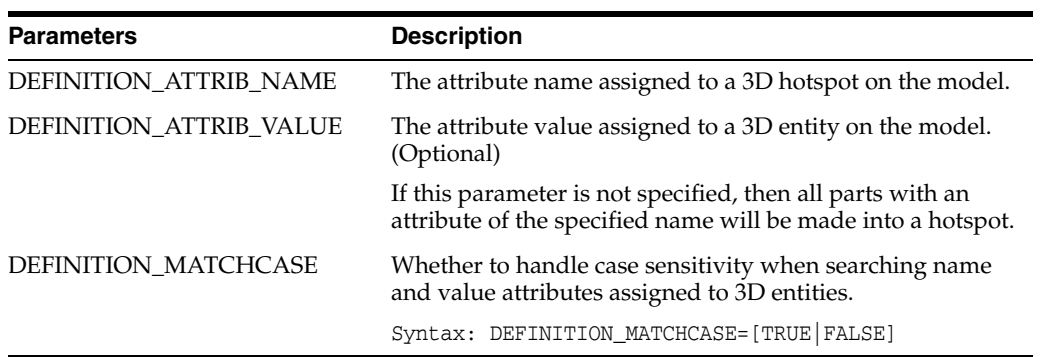

#### <span id="page-20-2"></span>**Regional Definition Parameters**

The following are definition parameters for box and polygon hotspots.

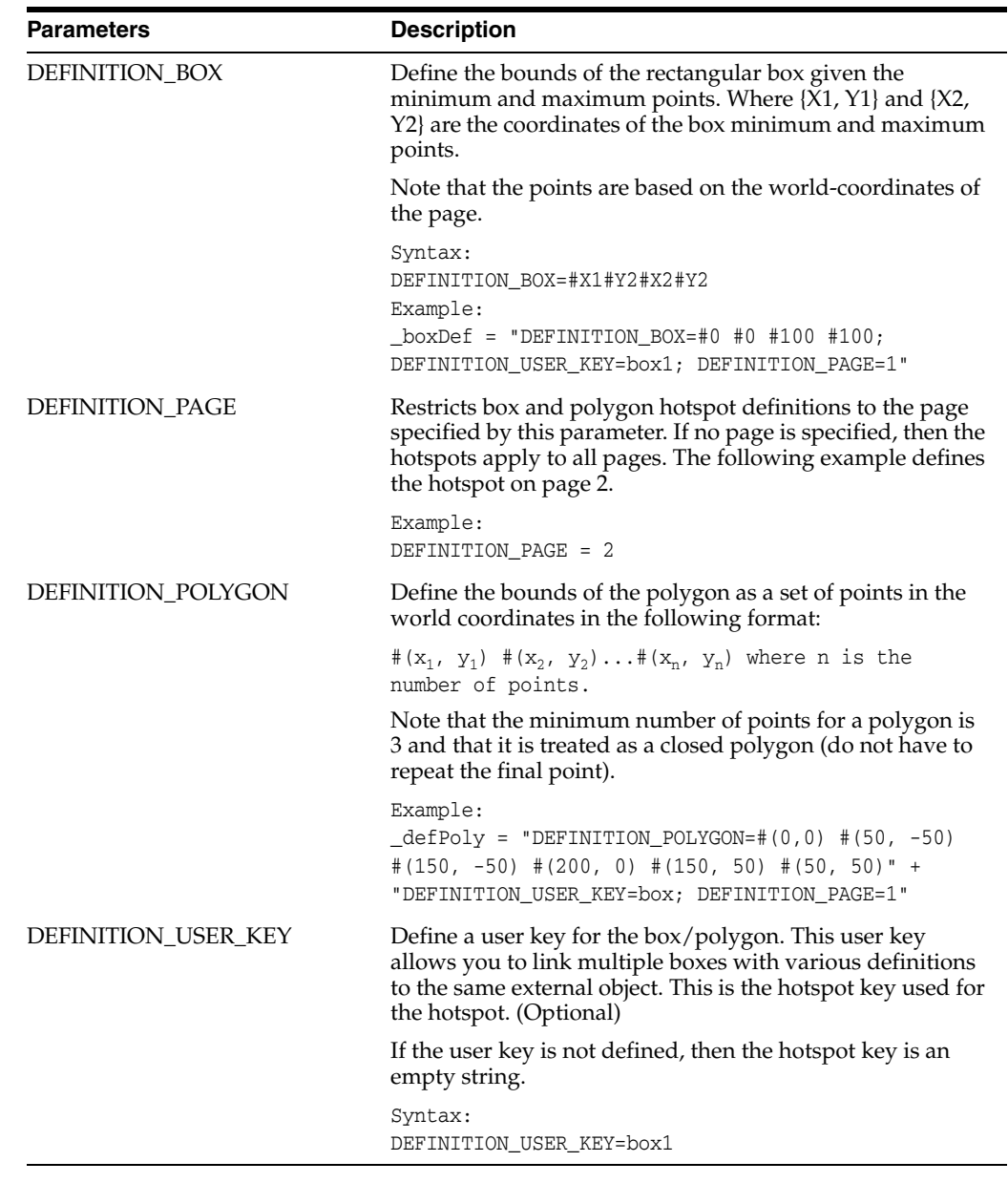

#### <span id="page-21-1"></span><span id="page-21-0"></span>**Perform an Action on a Hotspot**

performHotSpot (final String definitionKey, final String hotspotKey, final String action, final String params)

Perform a hotspot action on the given hotspot. This method should be called during the file session when the hotspots have been already initialized (only after the external application is notified that hotspots have been initialized in the file).

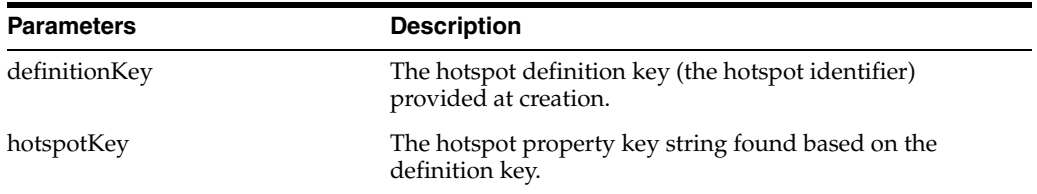

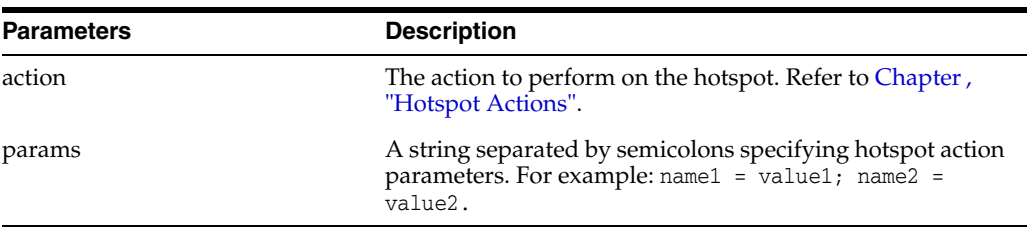

#### <span id="page-22-0"></span>**Hotspot Actions**

The hotspot actions supported in performHotSpot() and their arguments are as follows:

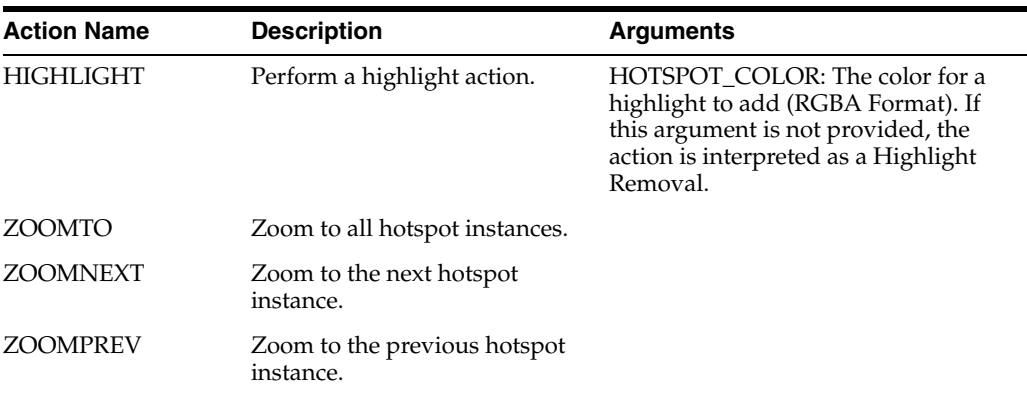

## <span id="page-22-1"></span>**AutoVue API for ABV Integration**

The ABV integration can call the AutoVue API for manipulating hotspots from the following user actions:

- Highlight (Multiple Selection, Add/Remove)
	- **–** Text Highlight as used in text search.
	- **–** 2D Entity Highlight for Web CGM format.
	- **–** 3D Entity Highlight for 3D formats.
	- **–** Regional Highlight for regional hotspots.
- Zoom to a hotspot, or the hotspots associated with a specific external object.
- Browse the hotspots associated with a specific external object using **Zoom Previous/Zoom Next**.

**Note:** When a user selects a hotspot, all hotspots associated with the same ABV integration may be selected by using the highlight mechanism provided above.

## <span id="page-22-2"></span>**Interactions with Hotspots from JavaScript**

The following is a code prototype for a custom JavaScript function call to initialize hotspots when the file/page loads:

```
initialization_script(String definitionKey)
```
The following is a code prototype for a custom JavaScript function call when a user interacts with hotspots:

notification\_script(String definitionKey, String hotspotKey, String action, int keyModifiers, String properties)

keyModifiers describes the status of the Shift, Alt and Ctrl keys.

action may be a custom action sent during the definition of the hotspot handler (RMB actions) or one of these two predefined actions:

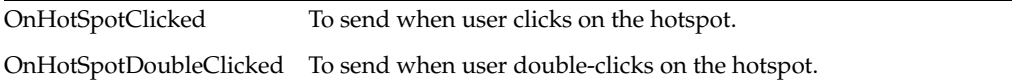

properties that could be sent to the external application notification script are as follows:

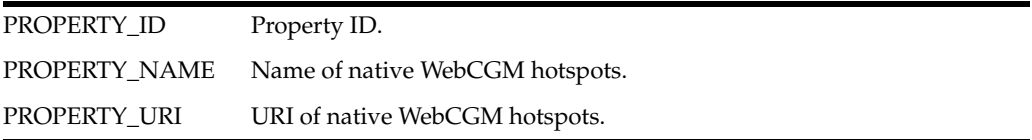

## <span id="page-24-2"></span>**Hotspot Samples**

<span id="page-24-0"></span>The following sections provide sample code on how to implement AutoVue's hotspot capability to your enterprise application.

For a detailed ABV integration example, refer Doc ID 1172899.1 in the Oracle Customer Support knowledge base:

https://support.us.oracle.com/oip/faces/secure/km/DocumentDisplay.jspx?id= 1472899.1

### <span id="page-24-1"></span>**Adding a Hotspot**

The following hotspot example shows how the setHotSpotHandler() and performHotSpot() methods are implemented to add hotspot capability to AutoVue. Note that this example only adds one definition, but it is possible to add multiple definitions.

**1.** Initialize the hotspots with the ONINIT applet parameter in the applet tag when creating the AutoVue applet. This parameter is used to call the onAppletInit() method after the AutoVue applet has initialized.

**Note:** If a newly added definition key already exists, then the existing definition is replaced by the new one.

```
<PARAM NAME="ONINIT" VALUE="onAppletInit();">
function onAppletInit() {
    var handlerStr = "DEFINITION_REGEX=AutoVue;
    DEFINITION_TOOLTIP=AutoVue 2D Professional";
    // The following function is called once when AutoVue is ready to 
     // interact with a hotspot.
   handlerStr += ";DEFINITION_ONINIT=onHotSpotInit";
     // The following function is called each time a hotspot is fired.
    handlerStr += ";DEFINITION_FUNCTION=onHotSpot; 
     DEFINITION_ACTIONS=Menu1, Menu2";
    color = " (0, 0, 255, 128)";
     handlerStr += ";DEFINITION_COLOR=" + color;
     //The following call sets up the hotspot definition.
     window.document.applets["JVue"].setHotSpotHandler("DEFINITION
         _TYPE_TEXT", "AV2D", handlerStr);
```
**2.** Method onHotSpotInit() is called for each definition when the current page is loaded and ready for hotspot interactions. Note that the method name should be exactly the same as the one specified in the hotspot definition DEFINITION\_ONINIT in step 1.

```
function onHotSpotInit(hotspotDefinitionKey) {
     alert("HotSpot definition initialized: " + hotspotDefinitionKey);
}
```
**3.** The following onHotSpot() method is invoked when a hotspot is fired when the user either clicks on the hotspot or by selecting one of the Hotspot menu items defined in variable DEFINITION\_ACTION in step 1.

```
function onHotSpot(hotspotDefinitionKey, hotspotKey, action, modifiers, 
properties) {
  if (equalsIgnoreCase(action, "onHotSpotClicked")) {
         alert("User clicked on hotspot: " + hotspotKey);
  } else if (equalsIgnoreCase(action, "onHotSpotDoubleClicked")) {
         alert("User double clicked on hotspot: " + hotspotKey);
  } else if (equalsIgnoreCase(action, "Menu1")) {
         alert("User Peformed Menu1 action: " + hotspotKey);
  } else if (equalsIgnoreCase(action, "Menu2")) {
         alert("User Peformed Menu2 action: " + hotspotKey);
     }
}
```
**Note:** The method name should be exactly the same as the one specified in the hotspot definition DEFINITION\_FUNCTION in step 2. The onHotSpotClicked and onHotSpotDoubleClicked methods are predefined keys when the user clicks on the hotspot.

**4.** The following code performs specific actions on the clicked hotspot such as Highlight, Zoom, and so on.

```
// Highlight the "AutoVue" hotspot, "AV2D" is the definition key.
// Color : (R,G,B,A)
params = "HOTSPOT_COLOR=" + (((128 & 0xFF) << 24) | ((255 & 0xFF) << 16) | 
((255 \& 0xFF) \iff 8) | ((0 \& 0xFF) \iff 0));window.document.applets["JVue"].performHotSpot("AV2D", "AutoVue", "Highlight", 
params);
```
// To clear the hotspot highlight simply set the params (color) to null. window.document.applets["JVue"].performHotSpot("AV2D", "AutoVue", "Highlight", null);

// To clear the definition highlights, set the hotspot key to null. window.document.applets["JVue"].performHotSpot("Highlight", "AV2D", null, null);

```
// To clear all hotspot highlights, set the definition key to null.
window.document.applets["JVue"].performHotSpot(null, null, "Highlight", null);
```
// Zoom to the next "AutoVue" hotspot. window.document.applets["JVue"].performHotSpot("AV2D", "AutoVue", "ZoomNext", null);

// Zoom to the previous "AutoVue" hotspot. window.document.applets["JVue"].performHotSpot("AV2D", "AutoVue", "ZoomPrev", null);

### <span id="page-26-0"></span>**3D Hotspot**

The following example defines a 3D hotspot.

**1.** Get the JVue applet

jApplet = window.document.applets["JVue"];

**2.** Define a 3D hotspot. The following code snippet defines a hotspot matching a part number in a 3D unigraphics assembly file. The sample file is included with the AutoVue Client/Server Deployment installation: <AutoVue Installation Folder>/samples/3D/Unigraphics/3DUnigraphics\_iLearn-Assy.prt.

//Turn the part with PART\_NUMBER = ITEM-UG-00003 into a hotspot. You can leave //out the ATTRIB\_VALUE if you want to highlight everything with the PART\_NUMBER //attribute

```
item00003Def = "DEFINITION_ATTRIB_NAME=PART_NUMBER; DEFINITION_ATTRIB_
VALUE=ITEM-UG-00003;"
```
- + "DEFINITION\_TOOLTIP=Board;"
- + "DEFINITION\_ONINIT=onHotSpotInit;"
- + "DEFINITION\_FUNCTION=onHotSpot;"
- + "DEFINITION\_ACTIONS=Add Part, Remove Part;"
- + "DEFINITION\_COLOR=(255, 0, 0)";
- **3.** Set the 3D hotspot handler.

```
jApplet.setHotSpotHandler("DEFINITION_TYPE_3D_ATTRIBUTE", "item00003", 
item00003Def);
```
#### <span id="page-26-1"></span>**Box Hotspot**

The following example details how to define a box hotspot.

**1.** Get the JVue applet.

jApplet = window.document.applets["JVue"];

**2.** Define a box hotspot. The following code snippet defines a box hotspot that encloses the Oracle logo from the PDF sample file included with the AutoVue Client/Server Deployment installation: <AutoVue Installation Folder>/samples/Desktop-Office/Basell\_Autovue\_Case\_Study.pdf.

> **Note:** The box coordinates are defined by #minX #minY #maxX #maxY. Each coordinate must be preceded by a hash (#).

oracleDef = "DEFINITION\_BOX=#6.4 #0.7 #8.1 #0.4; DEFINITION\_USER\_KEY=oracle;" + "DEFINITION\_TOOLTIP=www.oracle.com;" + "DEFINITION\_ONINIT=onHotSpotInit;" + "DEFINITION\_FUNCTION=onHotSpot;"

- + "DEFINITION\_ACTIONS=Open Link;"
- 
- + "DEFINITION\_COLOR=(0, 0, 255, 64)";
- **3.** Set the box hotspot handler.

jApplet.setHotSpotHandler("DEFINITION\_TYPE\_BOX", "oracleBox", oracleDef);

#### <span id="page-26-3"></span><span id="page-26-2"></span>**Polygon Hotspot**

The following code snippet shows how to get a markup entity bounds, convert the bounds to a polygon, and then format the polygon to a polygon hotspot.

```
//Get the markup entity that is to be turned into a hotspot
MarkupEntity ent = getMarkupEntity();
//Get the entity specification
MarkupEntitySpec spec = getMarkupBean().getMarkupEntityFullSpec(ent);
PAN_CtlPolygon poly = null;
//If the markup entity is a polyline, the get the polygon directly from the 
//specification
if (spec instanceof PolyLineSpec) {
    poly = ((PolyLineSpec) spec).getPolygon();
} else {
    // Otherwise, get the world bounding rectangle and covert it to a polygon
   PAN CtlRange rq = ent.getBoundingRect();
   poly = rg.to2DPolygon(null); 
}
//Then convert the polygon points into a hotspot polygon
StringBuffer sb = new StringBuffer() ;
for (PAN_CtlPoint pt : poly.points) {
 sb.append("#(" + pt.x + "," + pt.y + ") ");
}
//Create the polygon definition
String defPoly = "DEFINITION_POLYGON=" + sb.toString();
```
#### <span id="page-27-0"></span>**Text Hotspot**

The example details how to define a text hotspot.

**1.** Get the JVue Applet.

jApplet = window.document.applets["JVue"];

**2.** Define a text hotspot. The following example defines a text hotspot (regular expression) matching the AutoVue string. The PDF sample from ["Polygon](#page-26-2)  [Hotspot"](#page-26-2) includes the AutoVue string in multiple locations.

```
autovueDef = "DEFINITION_REGEX=AutoVue; DEFINITION_MATCHCASE=false;"
        + "DEFINITION_TOOLTIP=AutoVue Professional;"
         + "DEFINITION_ONINIT=onHotSpotInit;"
         + "DEFINITION_FUNCTION=onHotSpot;"
         + "DEFINITION_ACTIONS=AutoVue 2D, AutoVue 3D, AutoVue EDA, 
            AutoVue Electro-Mechanical;"
         + "DEFINITION_COLOR=(0, 255, 0, 128)";
```
**3.** Set the text hotspot handler.

```
jApplet.setHotSpotHandler("DEFINITION_TYPE_TEXT", "AutoVue", autovueDef);
```
## <span id="page-27-1"></span>**Text Hotspot with Visual Actions and Visual Dashboard**

This example details how to define a text hotspot that utilizes the visual action and visual dashboard features.

**1.** Define the text hotspot.

```
//Turn strings starting with CV into a Control Valve hotspot
handlerStr = "DEFINITION_REGEX=CV.*;";
handlerStr += "DEFINITION MATCHCASE=false;";
handlerStr += "DEFINITION_TOOLTIP=Control Valve;";
handlerStr += "DEFINITION_ONINIT=onHotSpotInit;";
//Actions are handled by JavaScript function OnHotSpot
handlerStr += "DEFINITION_FUNCTION=onHotSpot;";
//When a hotspot is right-clicked, a menu appears with the following options:
```
//View Detailed Parts Diagram, Create Work Order and View Safety Information handlerStr += "DEFINITION\_ACTIONS=View Detailed Parts Diagram, Create Work Order, View Safety Information;"; //Color : (R,G,B,A). When a mouse hovers over a hotspots, //they are highlighted in 50% transparent blue  $color = " (0, 0, 255, 128)$ "; handlerStr += "DEFINITION\_COLOR=" + color; getJVueApplet().setHotSpotHandler("DEFINITION\_TYPE\_TEXT", definitionKey, handlerStr);

#### **2.** Create the hotspot actions.

```
//Variable hotspotKey contains the identifier for the hotspot entity that 
//triggers the action when click.
function onHotSpot(defKey, hotspotKey, action, modifiers, properties) {
//If the hotspot entity is clicked, the side panel updates with information on 
//the entity.
if (equals (action, "onHotSpotClicked")) {
     updateSidePanel(defKey, hotspotKey, modifiers);
//Otherwise, if the RMB is clicked, an action can be selected from the menu.
 } else if (equals (action, "Create Work Order")) {
     createWorkOrder(defKey, hotspotKey);
} else if (equals (action, "View Detailed Parts Diagram")) {
     showDetailsPartsPage(defKey, hotspotKey);
} else if (equals (action, "View Safety Information")) {
     showSafetyInfo(defKey, hotspotKey);
}
```
Note that each function must know how to retrieve the appropriate information and/or to trigger the appropriate actions in the backend systems.

**3.** Define the highlighted hotspots for the visual dashboard. The ABV integration identifies which entities need to be highlighted and their specified color. Each entity is then passed to performHotspot to highlight the entity appropriately.

```
function showHighlights{
  data = getData(); // returns array of JSON objects
  for (i=0 ; i < data.length() ; i++) {
    entity= data[i];
     performHotSpot("Highlight", entity.defKey, entity.hotspotKey, 
entity.color);
  }
}
```
#### <span id="page-28-0"></span>**3D Hotspot with Visual Actions and Visual Dashboard**

This example details how to define a 3D hotspot that utilizes the visual action and visual dashboard feature.

**1.** Define the 3D hotspots.

```
//Turn 3D parts with ASSET_ID attribute into hotspots.
handlerStr = "DEFINITION_ATTRIB_NAME=ASSET_ID;";
handlerStr += "DEFINITION_TOOLTIP=ASSET;";
handlerStr += "DEFINITION_ONINIT=onHotSpotInit;";
//Actions are handled by JavaScript funtion onHotSpot.
handlerStr += "DEFINITION_FUNCTION=onHotSpot;";
//When a hotspot is right-clicked, a menu appears with the following options:
//View Detailed Parts Diagram, Create Work Order and View Safety Information
handlerStr += "DEFINITION_ACTIONS=View Detailed Parts Diagram, Create Work 
Order, View Safety Information;";
```

```
//Color : (R,G,B,A). When a mouse hovers over a hotspots, they are highlighted 
//in 50% transparent blue
color = " (0, 0, 255, 128)";
handlerStr += ";DEFINITION_COLOR=" + color;
getJVueApplet().setHotSpotHandler(
        "DEFINITION TYPE 3D ATTRIBUTE", definitionKey, handlerStr);
```
#### **2.** Create the 3D hotspot actions.

```
//Variable hotspotKey contains the identifier for the hotspot entity that 
//triggers the action when click.
function onHotSpot(defKey, hotspotKey, action, modifiers, properties) {
//If the hotspot entity is clicked, the side panel updates with information on 
//the entity.
if (equals (action, "onHotSpotClicked")) {
    updateSidePanel(defKey, hotspotKey, modifiers);
//Otherwise, if the RMB is clicked, an action can be selected from the menu.
 } else if (equals (action, "Create Work Order")) {
     createWorkOrder(defKey, hotspotKey);
} else if (equals (action, "View Detailed Parts Diagram")) {
    showDetailsPartsPage(defKey, hotspotKey);
} else if (equals (action, "View Safety Information")) {
    showSafetyInfo(defKey, hotspotKey);
}
```
Note that each function must know how to retrieve the appropriate information and/or to trigger the appropriate actions in the backend systems.

**3.** Define the highlighted hotspots for the visual dashboard. The ABV integration identifies which entities need to be highlighted and their specified color. Each entity is then passed to performHotspot to highlight the entity appropriately.

```
function showHighlights{
  data = getData(); // returns array of JSON objects
 for (i=0 ; i < data.length() ; i++) {
    entity= data[i];
    performHotSpot("Highlight", entity.defKey, entity.hotspotKey, 
entity.color);
  }
}
```
# **VueAction Sample**

<span id="page-30-0"></span>The VueAction sample included with the AutoVue installation illustrates how to implement a custom hotspot action in Java. This sample is ready to be tested out of the box, but has limited application as it is not integrated with an enterprise visualization system. It is presented solely as a skeleton framework to show how hostspots can be applied.

The sample includes the following files:

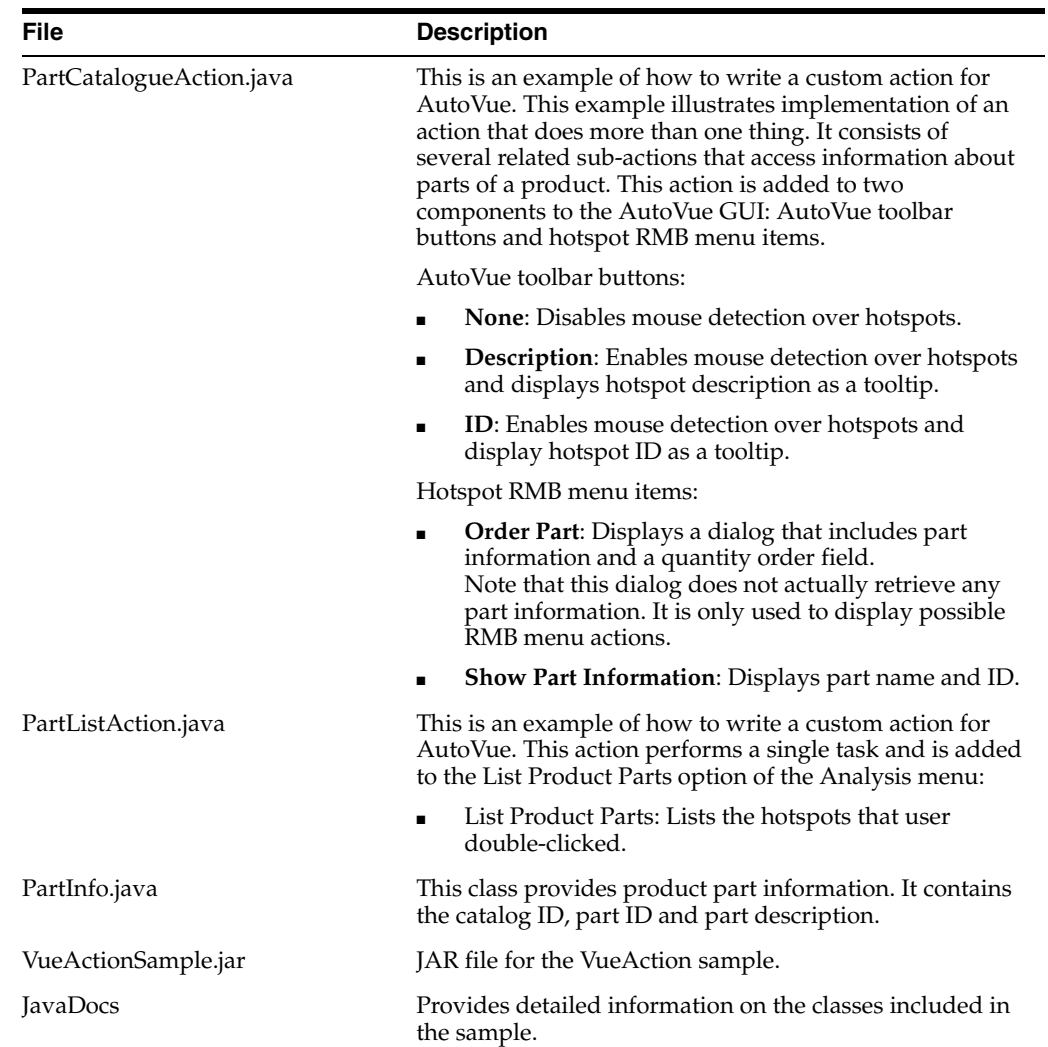

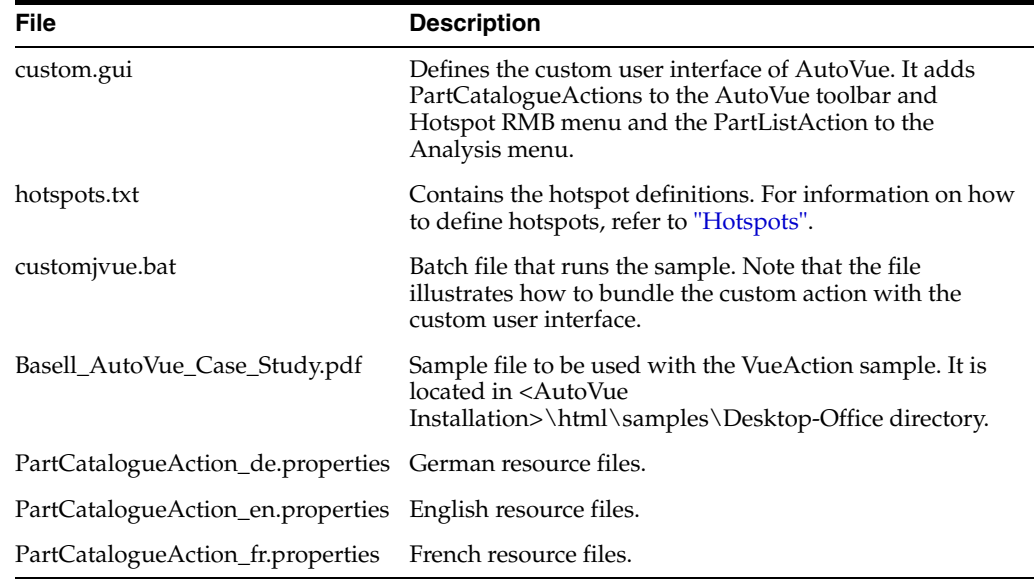

**Note:** For detailed information on PartCatalogueAction.java, PartInfo.java or PartListAction.java, refer to the Javadocs included with the VueAction sample.

## <span id="page-31-0"></span>**Running the VueAction Sample**

The following steps detail how to test the VueAction sample.

- **1.** Double-click customjvue.bat. AutoVue launches and populates the toolbar with the **None**, **Description** and **ID** buttons.
- **2.** To test the hotspot implementation, open the hotspot sample file, Basell\_AutoVue\_ Case\_Study.pdf.

**Note:** The hotspot definition file, hotspots.txt, is configured for Basell\_AutoVue\_Case\_Study.pdf. If you want to load another file, you must updated the hotspot definitions in hotspots.txt.

**3.** Click **Description** to allow hotspot detection and to view tooltips. Alternately, you can click **ID** to allow hotspot detection for the hotspot ID.

The following regular expressions are defined in hotspots.txt: *AutoVue.\** and *Document*. That is, when you hover the mouse cursor over "AutoVue", the string along with any inline text t hat follows it is highlighted and a "AutoVue 2D Professional" tooltip appears. For the "Document" string, the string is highlighted and the "Basell Document" tooltip appears.

## <span id="page-31-1"></span>**Customizing the VueAction Sample**

The VueAction sample can be customized to be used with a different file and with data from enterprise visualization systems. Take note that all hotspots are defined in hotspots.txt. In this file, you can specify the definition key, regular expression, whether

the text search should match case, define a tooltip, and so on. For more information on defining hotspots, refer to ["Hotspot Definition Parameters".](#page-19-5)

The following steps describe how to update the VueAction sample with a customized hotspots.txt.

- **1.** Updated hotspot definitions in hotspots.txt.
- **2.** Save hotspots.txt.
- **3.** Extract the files from VueActionSample.jar.
- **4.** From the extracted JAR file, replace hotspots.txt with your customized file.
- **5.** Create a new JAR file, VueActionSample.jar.
- **6.** Run the batch file, customjvue.bat.

**7**

## <span id="page-34-0"></span>**ABV Design and Security Recommendations** <sup>7</sup>

The following are design and security recommendations for your ABV solution.

- Store hotspot definitions in a database and set them dynamically rather than hard-coding in the html.
- Use JSON or XML and XMLHttpRequest to pass visual dashboard information from ABV server component to ABV client components.
- Be aware that if using regional hotspots, the hotspots may need to be updated when the drawing changes
- Ensure JavaScript and Java logging is on need to set VERBOSE=true in applet parameters.
- If you are using custom GUIFILEs ensure VueActionHotspots is included in all GUIFILES.
- Be aware that performHotSpot method does not generate errors if given an invalid hotspotKey --- ensure that your hotspotKey is correct if things are not working.

# **8 Feedback**

<span id="page-35-0"></span>If you have any questions or require support for ABV please contact your system administrator. If the administrator is unable to resolve the issue, please contact Oracle Corp.

## <span id="page-35-1"></span>**General AutoVue Information**

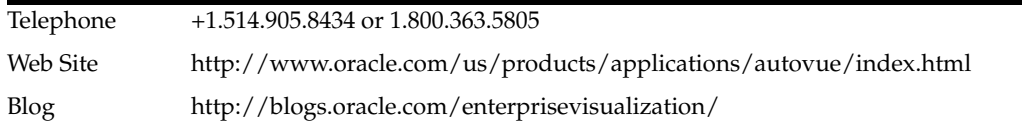

## <span id="page-35-2"></span>**Oracle Customer Support**

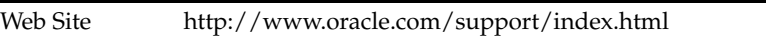

## <span id="page-35-3"></span>**My Oracle Support AutoVue Community**

Web Site https://communities.oracle.com/portal/server.pt

## <span id="page-35-4"></span>**Sales Inquiries**

E-mail autovuesales\_ww@oracle.com